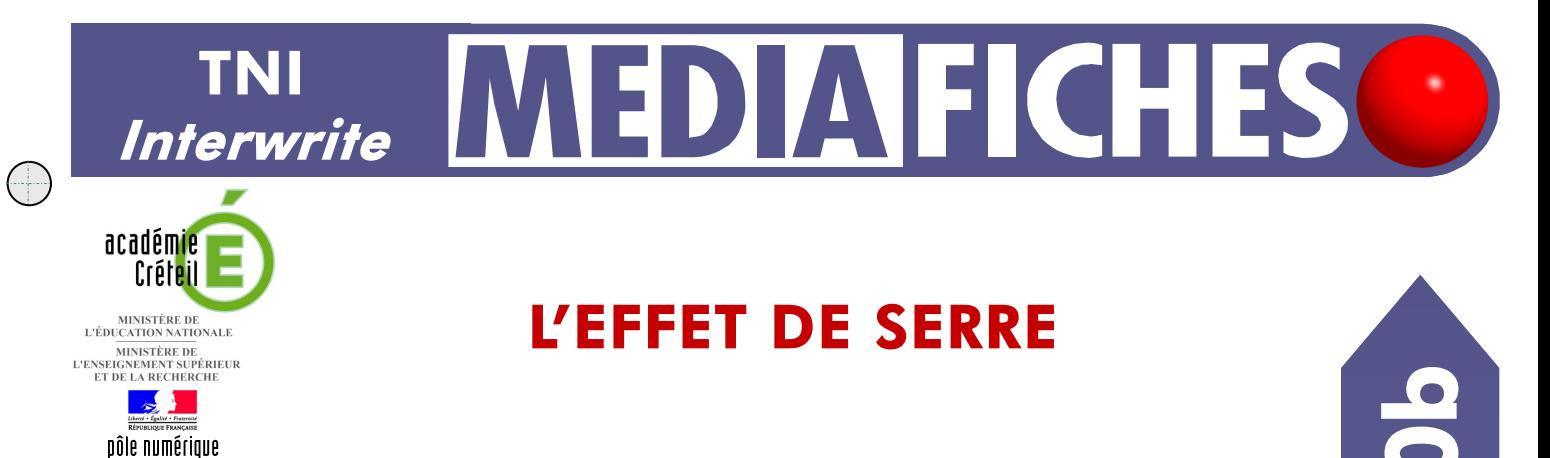

# **Annotations sur le Bureau de** *Windows* **(2)**

Le tableau numérique offre de multiples possibilités d'interactivité avec les logiciels que l'on a l'habitude d'utiliser. On peut ainsi compléter progressivement un schéma préalablement réalisé avec *Powerpoint*.

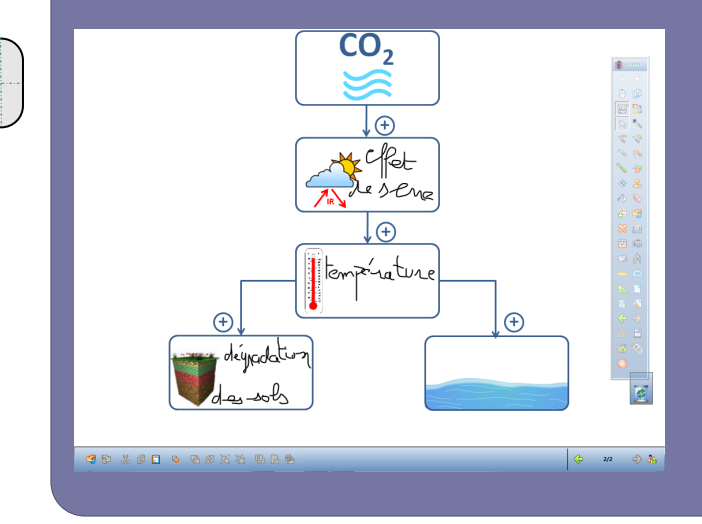

Utilisation de la fonction *Annoter sur le bureau*  disponible dans le logiciel *Interwrite Workspace*. Lors de l'exécution d'un diaporama dynamique, on peut, à l'aide des outils du tableau interactif (*Stylo* ou *Reconnaissance de texte*, *Gomme*…), compléter un schéma partiellement muet.

On peut ensuite choisir de sauvegarder ou de ne pas sauvegarder le schéma ainsi complété dans une page du tableau.

Il est possible de préparer au préalable une page de tableau comportant un lien vers le diaporama que l'on souhaite présenter.

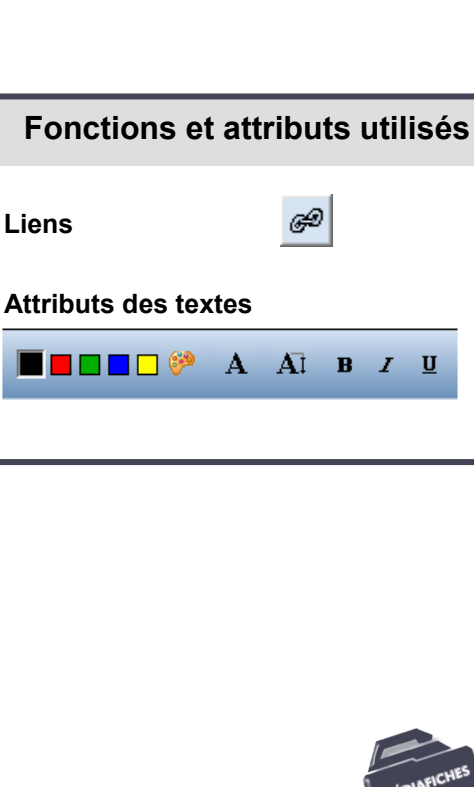

# che 10b

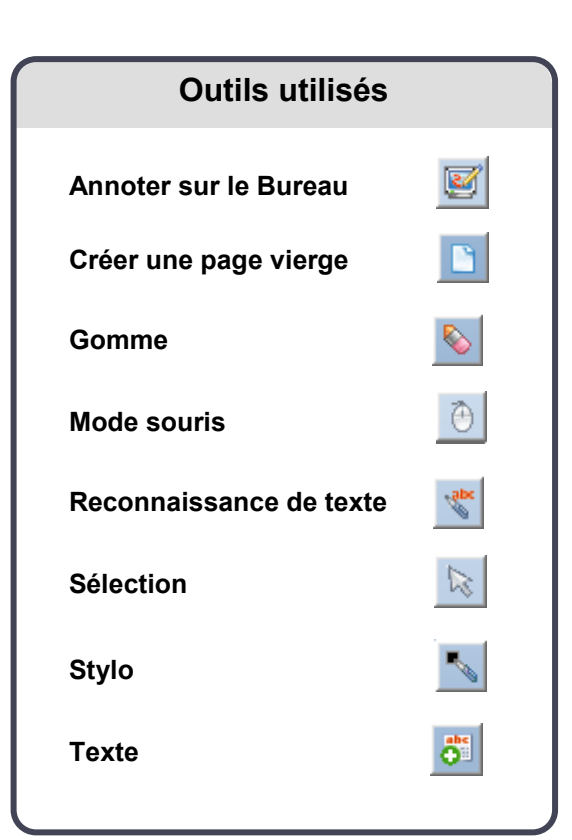

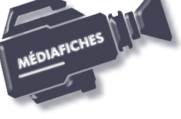

### **Avertissement**

**Pour vous exercer à utiliser la fonction** *Annoter sur le bureau***, il n'est pas indispensable d'être devant le tableau numérique. Vous pouvez vous entraîner devant votre ordinateur, la souris remplaçant le stylet.**

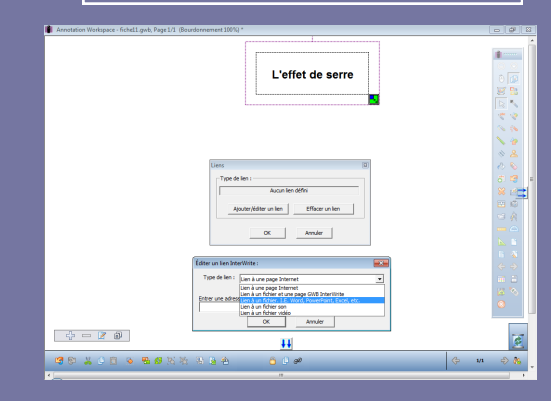

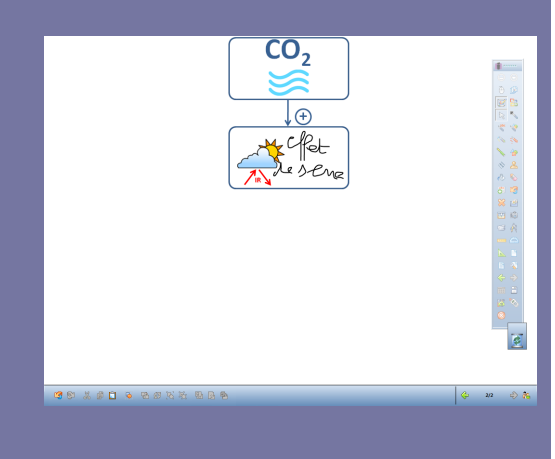

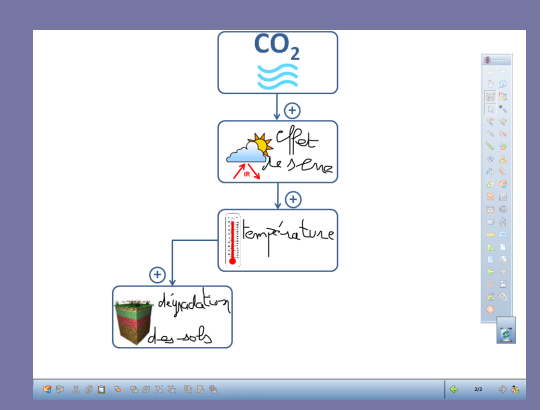

Directeur de publication : William Marois recteur de l'académie de Créteil

Directeur de collection : F. Villemonteix Responsables éditoriaux : P. Nadam & M. Narcy Pôle numérique – académie de Créteil http://mediafiches.ac-creteil.fr

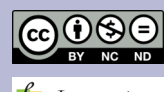

# **LA RÉALISATION PAS À PAS**

## **PRÉPARATION DE LA PAGE : LIEN VERS LE DIAPORAMA**

Vous devez disposer de la palette d'outils correspondant au profil *Avancé*.

- Lancez le logiciel *Interwrite Workspace*
- Dans la palette d'outils *Workspace*, cliquez sur *Créer une page vierge*
- Dans la palette d'outils *Workspace*, cliquez sur l'outil *Texte*
- Tapez le titre du diaporama : **L'effet de serre**
- La zone de texte étant toujours active, modifiez les attributs : police Arial, Gras et taille 18
- Dans la palette d'outils *Workspace*, cliquez sur l'outil *Sélection*
- Sélectionnez le texte (un seul clic)
- Dans la barre des fonctions et attributs, choisissez *Liens*
- Dans la fenêtre *Liens*, cliquez sur *Ajouter/éditer un lien*
- Dans la liste déroulante *Type de lien*, sélectionnez *Lien à un fichier I.E., Word; PowerPoint, Excel, etc.*
- Cliquez sur *Parcourir*
- Parcourez l'arborescence pour choisir le fichier **effet\_de\_serre.pps** et validez par *OK*.

# **L'EXÉCUTION DU DIAPORAMA**

- Dans la page du tableau, cliquez sur le lien.
- Le diaporama se lance.

 Dans la palette d'outils *Workspace*, cliquez sur l'outil *Annoter sur le Bureau.* Vous venez de créer un calque par-dessus votre écran. Sur ce calque, vous disposez de tous les outils d'annotation. Vous conservez la possibilité d'agir sur le diaporama à l'aide de l'outil *Sélection*. L'outil sélectionné par défaut est le *Stylo*. La barre des fonctions et attributs figure en bas de votre écran.

- Dans la palette d'outils *Workspace*, cliquez sur l'outil *Sélection*
- Cliquez deux fois sur le diaporama
- Dans la palette d'outils *Workspace*, cliquez sur l'outil *Stylo* (ou l'outil *Reconnaissance d'écriture*)
- Dans le rectangle qui apparaît, inscrivez **Effet de serre**
- Dans la palette d'outils *Workspace*, cliquez sur l'outil *Sélection*
- Cliquez deux fois sur le diaporama
- Dans la palette d'outils *Workspace*, cliquez sur l'outil *Stylo*
- Dans le rectangle qui apparaît, inscrivez **Température**
- Dans la palette d'outils *Workspace*, cliquez sur l'outil *Sélection*
- Cliquez deux fois sur le diaporama
- Dans la palette d'outils *Workspace*, cliquez sur l'outil *Stylo*
- Dans le rectangle qui apparaît, inscrivez **Dégradation des sols**
- Dans la palette d'outils *Workspace*, cliquez sur l'outil *Sélection*
- Cliquez deux fois sur le diaporama
- Dans la palette d'outils *Workspace*, cliquez sur l'outil *Stylo*
- Dans le rectangle qui apparaît, inscrivez **Relâchement océanique du CO2**
- Dans la palette d'outils *Workspace*, cliquez sur l'outil *Sélection*
- Cliquez deux fois pour terminer le déroulement du diaporama
- Dans la palette d'outils *Workspace*, cliquez sur l'outil *Mode Souris*.

Le logiciel vous demande si vous voulez enregistrer cette page. En quittant le mode *Annoter sur le Bureau,* vous choisissez de conserver ou non vos annotations dans une nouvelle page du tableau.

- Dans la fenêtre *Informations*, cliquez sur *Oui*
- Dans la palette d'outils *Workspace*, cliquez sur *Page suivante.*

Vous vous trouvez dans une page du tableau (une page du fichier d'annotation) sur laquelle vous pouvez travailler, comme vous en avez l'habitude. Vous pouvez, par exemple, effectuer une reconnaissance de texte, si vous avez utilisé le *Stylo* pour l'écriture directe sur le diaporama.

À la fin du travail, vous décidez de la sauvegarde éventuelle de votre fichier d'annotation.

En partenariat avec  $\int_{a}^{b} e$ Instruction